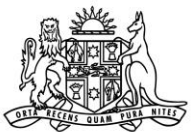

**Supreme Court** of New South Wales

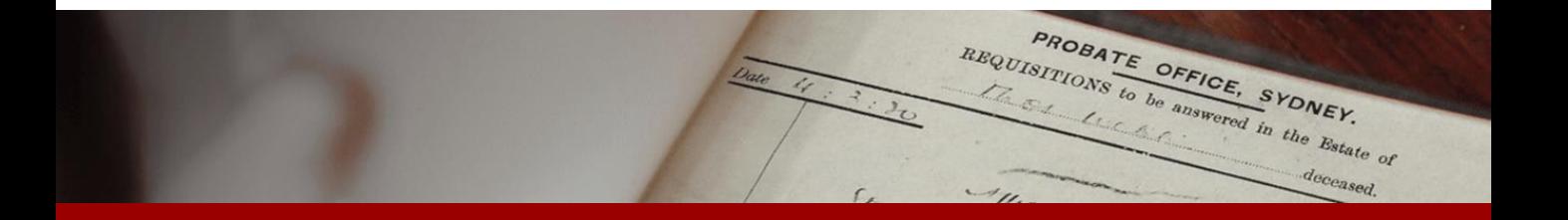

# How to: generate affidavits and summons

# Quick Reference Guide

**Application summary page**

**1.** When you have completed all of the questions of the application you will reach the **Application summary** page. On this page, you can check that all of the information provided is complete and correct. When you are satisfied that the information is complete and correct, click **Next**.

PROBATE OFFICE, SYDNEY. REQUISITIONS to be answered in the Batalo of

deceased.

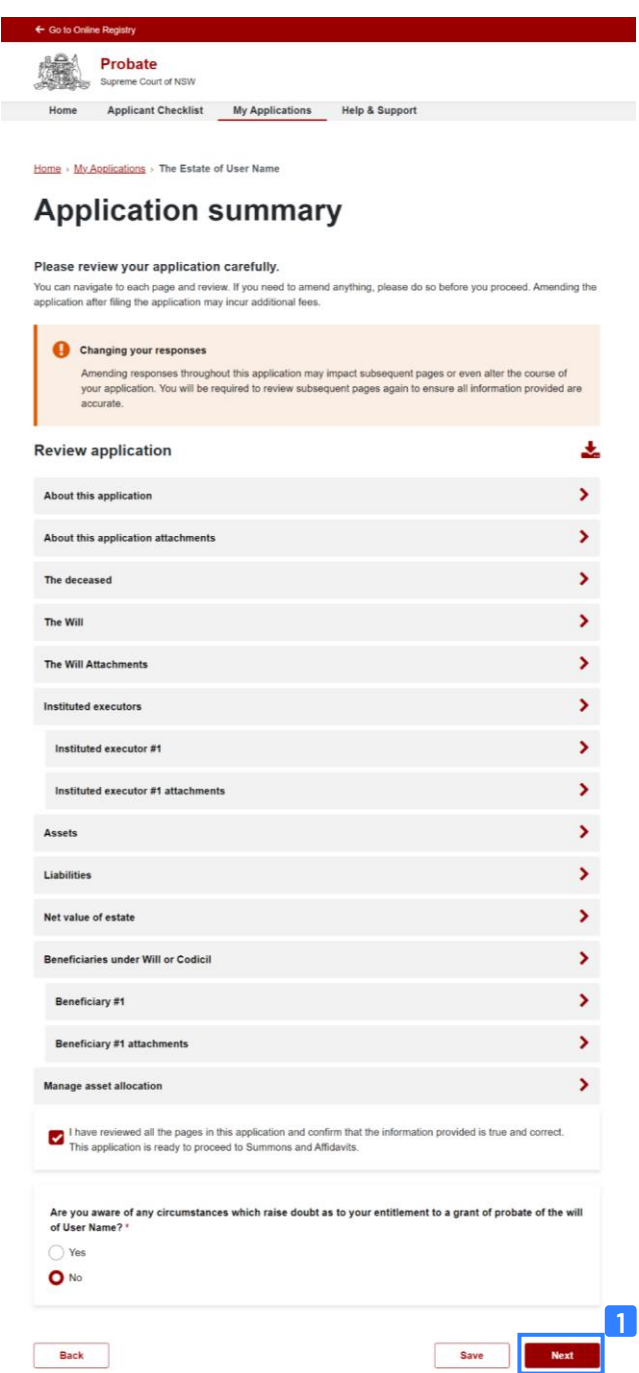

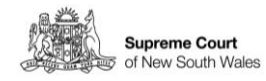

**Summons and Affidavits page**

**2.** The **Summons and Affidavits** page is where you will generate affidavits of the executor(s) or administrator(s) and the Summons for your application. The main page contains a summary section with details about your application. The summary lists estate details including information about the deceased, testamentary documents, applicants and the value of the Estate.

PROBATE OFFICE, SYDNEY. REQUISITIONS to be answered in the Batalo of

deceased.

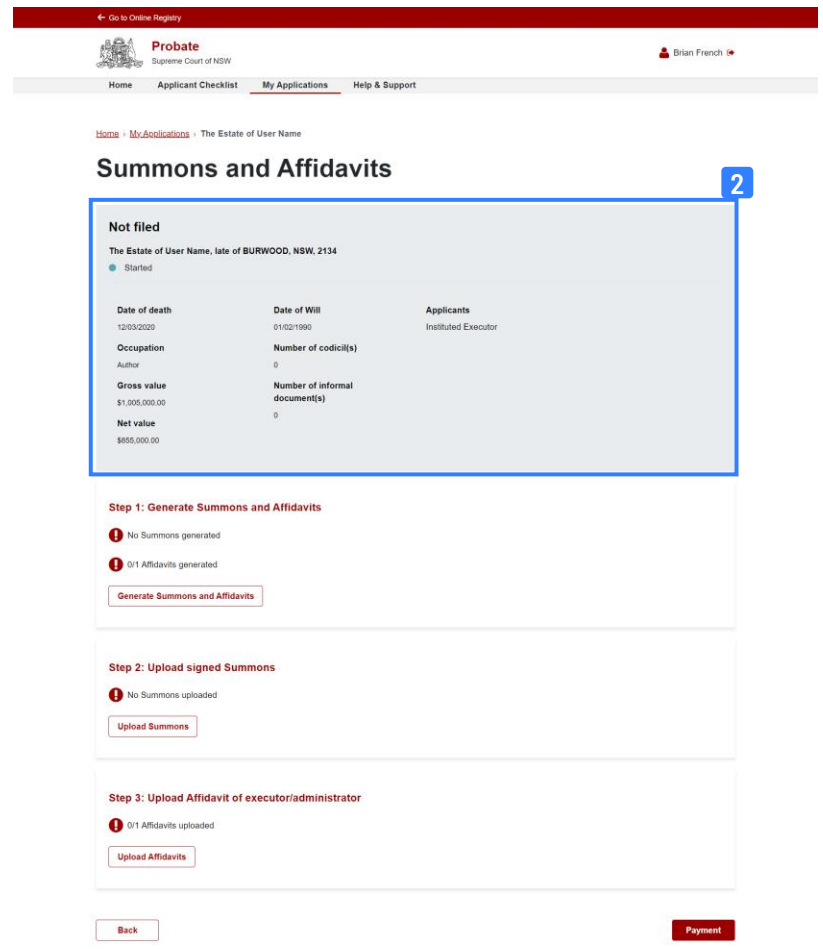

**Generate Summons and Affidavit**

**3.** Below the summary section you will see a list of steps. **Step 1** is Generate Summons and Affidavits. Click **Generate Summons and Affidavits** to proceed.

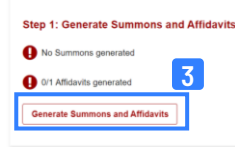

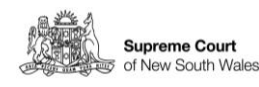

**Summons and affidavits generation page**

**4.** On the **Generate Summons and Affidavits** page there are a series of steps, the first step is **Generate Summons**. Click **Generate Summons** to proceed.

PROBATE OFFICE, SYDNEY. REQUISITIONS to be answered in the Batalo of

deceased.

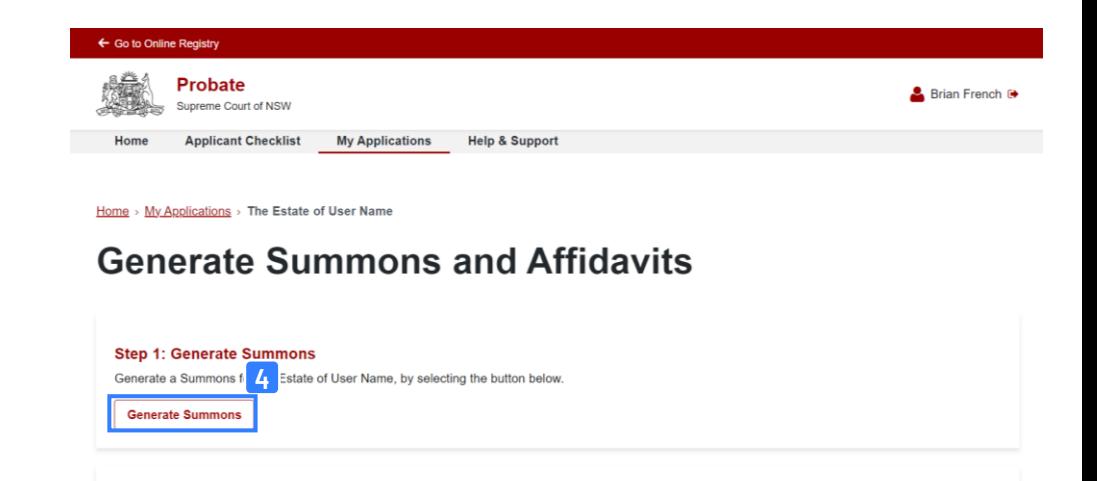

**Summons generated** **5.** A green pop up success message will appear with the message: **Summons has been saved successfully**.

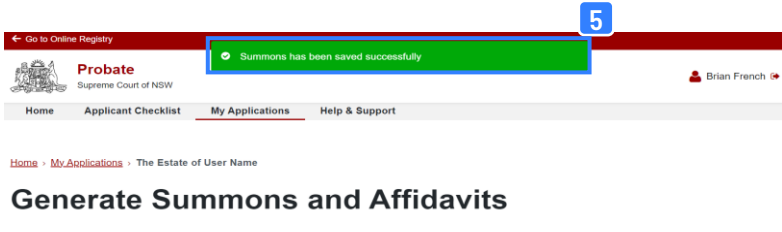

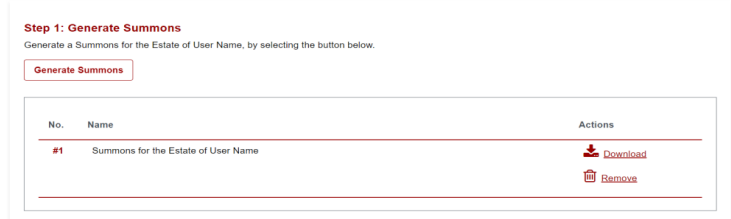

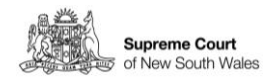

**Summons in document list box**

**6.** The generated Summons will appear in a document list box below the **Generate Summons** button.

PROBATE OFFICE, SYDNEY. REQUISITIONS to be answered in the Batalo of

deceased.

#### **Generate Summons and Affidavits**

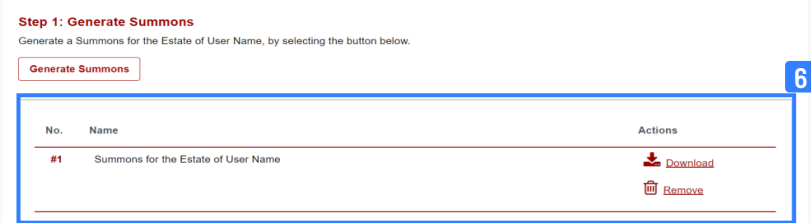

**Download summons to print and sign**

**7.** Click **Download** to download the generated summons, print and sign.

#### **Generate Summons and Affidavits**

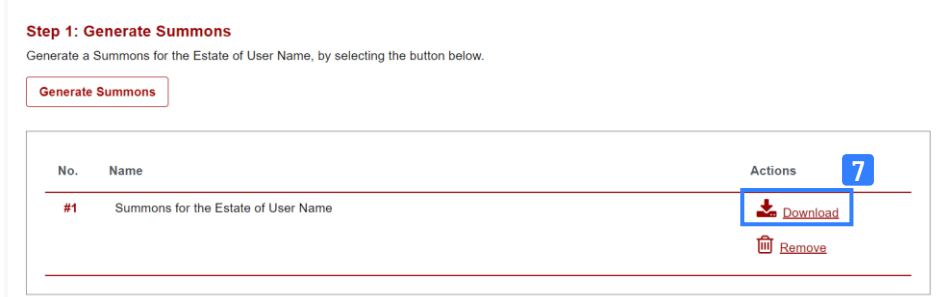

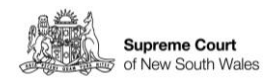

**Remove generated summons**

**8.** To remove a generated summons, click **Remove**. Removal of the summons is necessary if you wish to generate a new summons. This may be due to changing answers in your application.

PROBATE OFFICE, SYDNEY. REQUISITIONS to be answered in the Batalo of

deceased.

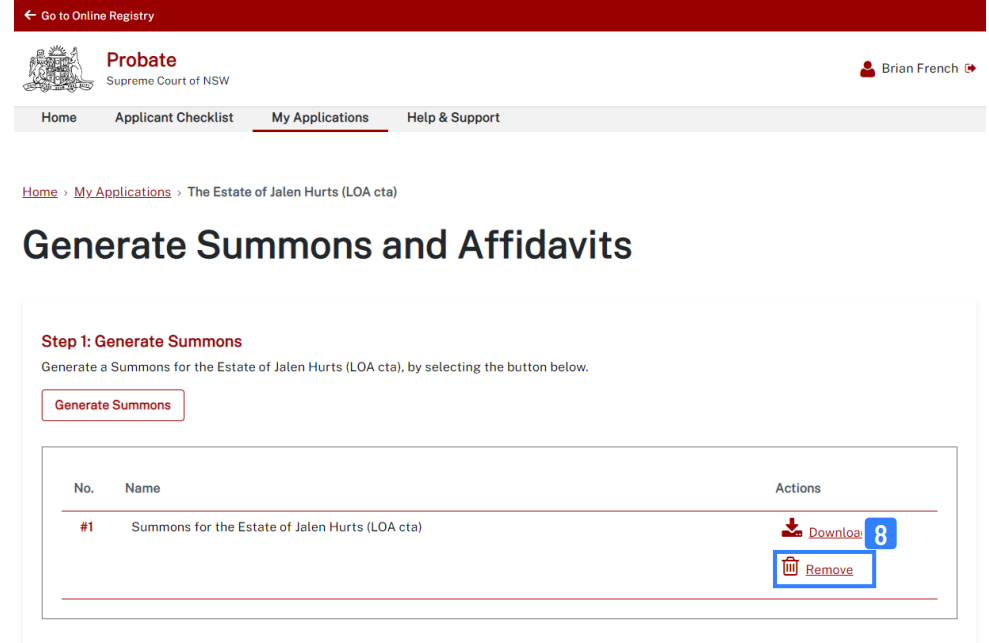

**9.** You will be asked to confirm that you want to remove the Summons. Click **Yes** to proceed or **No** to cancel.

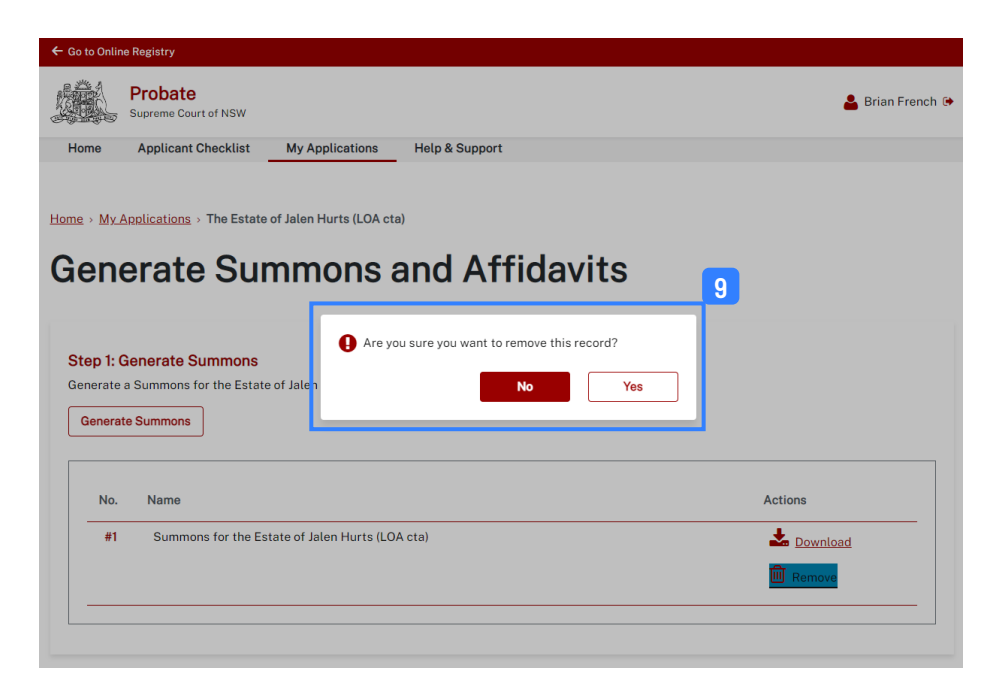

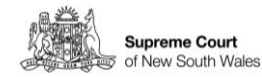

**Confirm removal of summons**

**Generate Affidavit(s)** **10.** The second step is **Generate Affidavits**. Select the Executor(s) or Administrator(s) and Click **Generate Affidavits** to proceed. If you are creating multiple affidavits select the relevant Executor(s)/Administrator(s) and repeat this step. The Court's preference is for a single common Affidavit to be provided.

PROBATE OFFICE, SYDNEY. REQUISITIONS to be answered in the Estate of

deceased.

#### **Step 2: Generate Affidavits**

Generate the Affidavit of executors/administrators for the Estate of User Name, by selecting the button below. You can generate an individual Affidavit by selecting only one executor/administrator. The Court's preference is for a single common Affidavit to be provided. Individual Affidavits should only be provided where one or more executors/administrators are unable to provide joint evidence. If there is any issue with your affidavit you may edit your responses to the questions to rectify, however you will need to generate your affidavit again before signing and uploading

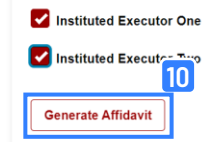

**Successful affidavit** 

**11.** A green pop up success message will appear with the message: **Affidavit has been saved successfully**.

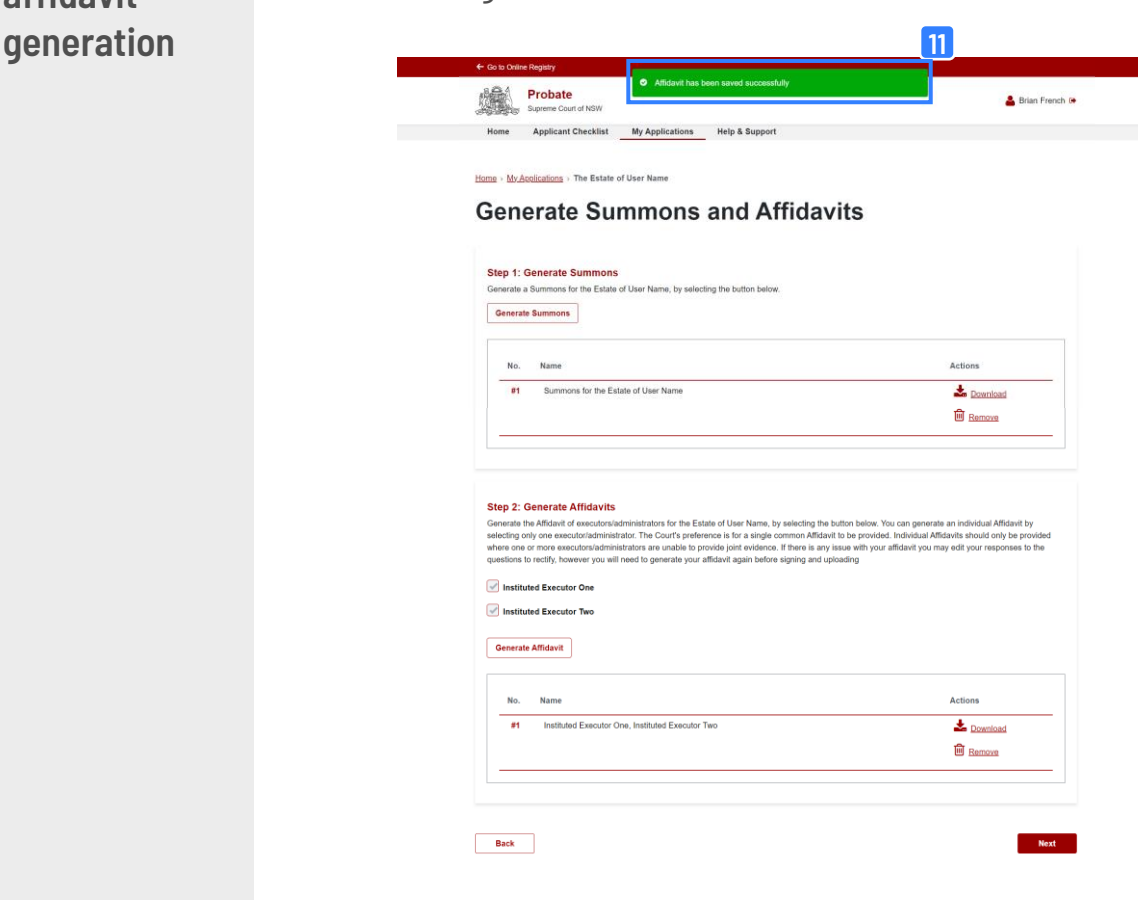

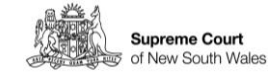

**Download affidavit(s) to print and sign**

**12.** Click **Download** to download the generated affidavit(s), check the document, print and sign.

PROBATE OFFICE, SYDNEY. REQUISITIONS to be answered in the Batalo of

deceased.

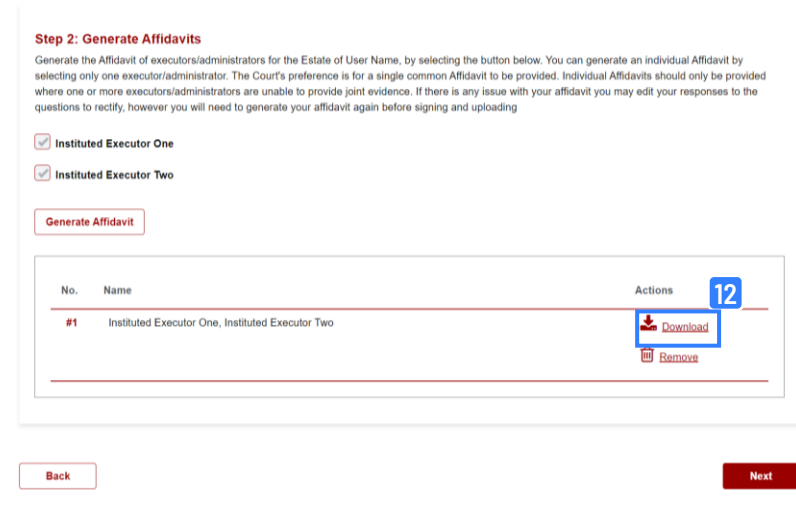

**Print, sign and/or duly execute the documents**

**13.** Print your generated documents. Sign the summons. Execute the affidavit in accordance with the instructions on the last page of the affidavit.

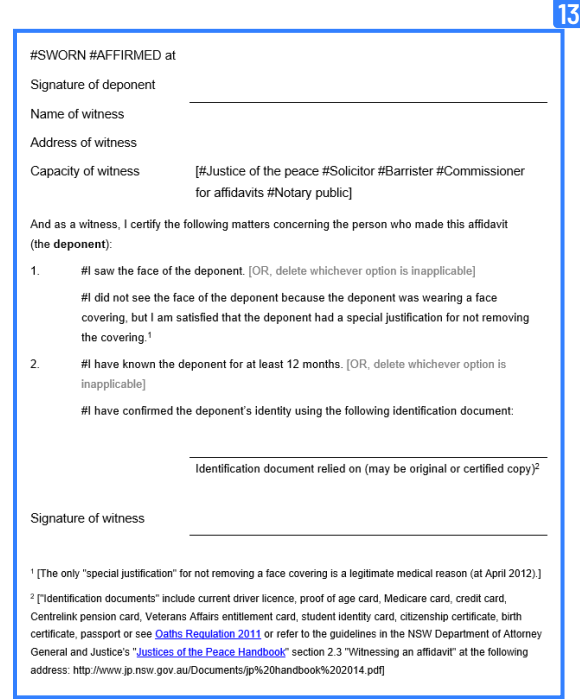

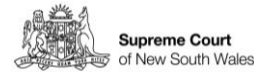

**Upload Summons page**

**14.** On the **Upload Summons** page you will be asked to confirm that the Summons has been signed. To locate the relevant document, click **Please choose the file** to open your computer file manager. Note that attachments must be in pdf format.

PROBATE OFFICE, SYDNEY. REQUISITIONS to be answered in the Estate of

deceased.

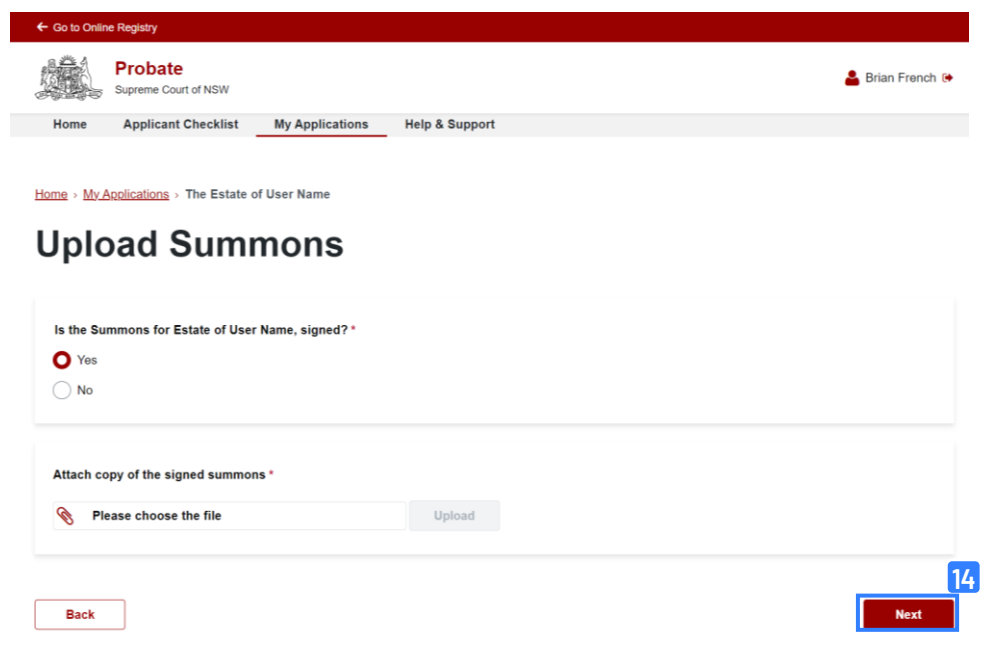

**Select signed Summons file to upload**

**15.** Use your file manager to locate the scanned signed copy of the summons and then click **Open**.

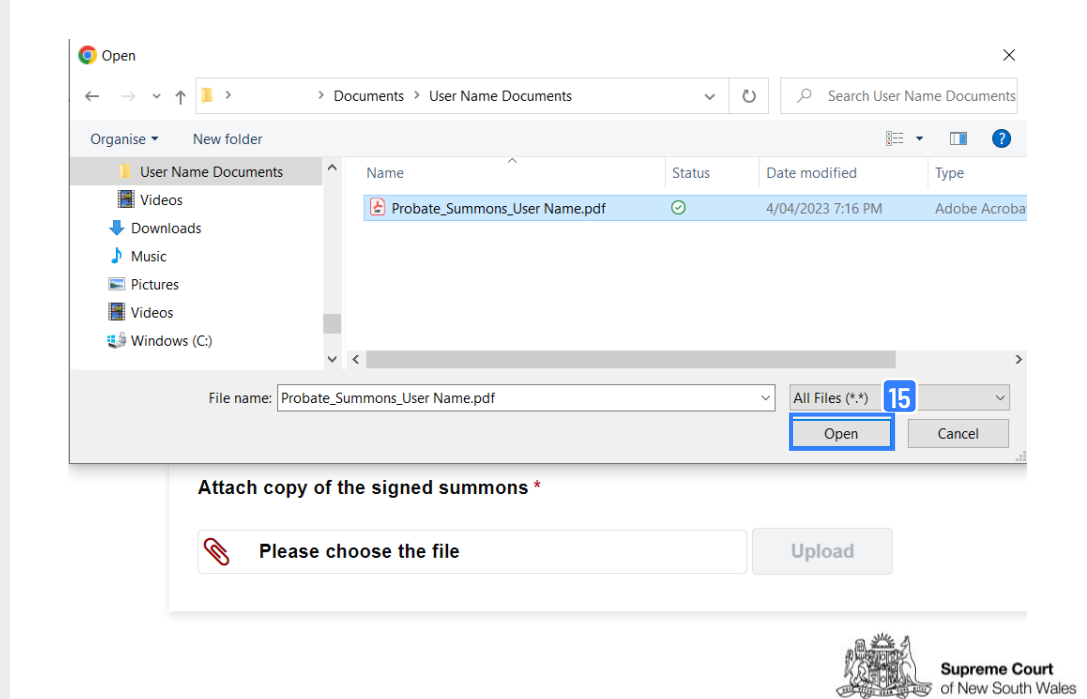

**Back** 

**Upload signed Summons**

**16.** The file name will appear in the attachment field. Click **Upload**.

PROBATE OFFICE, SYDNEY. REQUISITIONS to be answered in the Bstate of

deceased.

#### Home > My Applications > The Estate of User Name **Upload Summons** Is the Summons for Estate of User Name, signed?\* O Yes  $\bigcirc$  No **16** Attach copy of the signed summons Probate\_Summons\_User Name.pdf

**Attachment uploaded successfully**

**17.** A green pop up success message saying **The attachment has been uploaded successfully** will appear. You will also see your document listed below the attachment field.

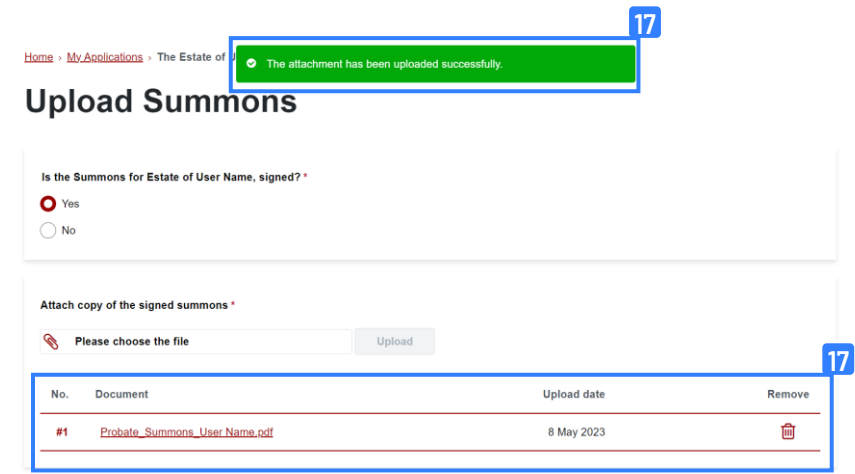

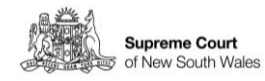

**Removing an uploaded document**

**18.** If you have uploaded the incorrect document, click the trash icon to remove.

PROBATE OFFICE, SYDNEY. REQUISITIONS to be answered in the Bstate of

deceased.

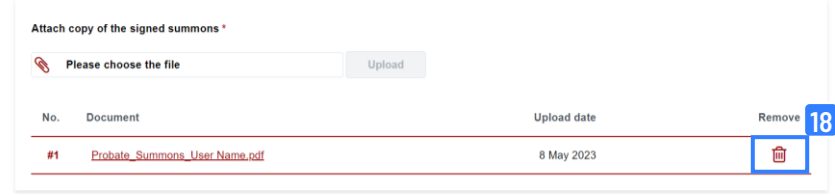

**19.** A dialogue box will prompt you to confirm if you would like to remove the record. To remove the record, click **yes** and return to step 15.

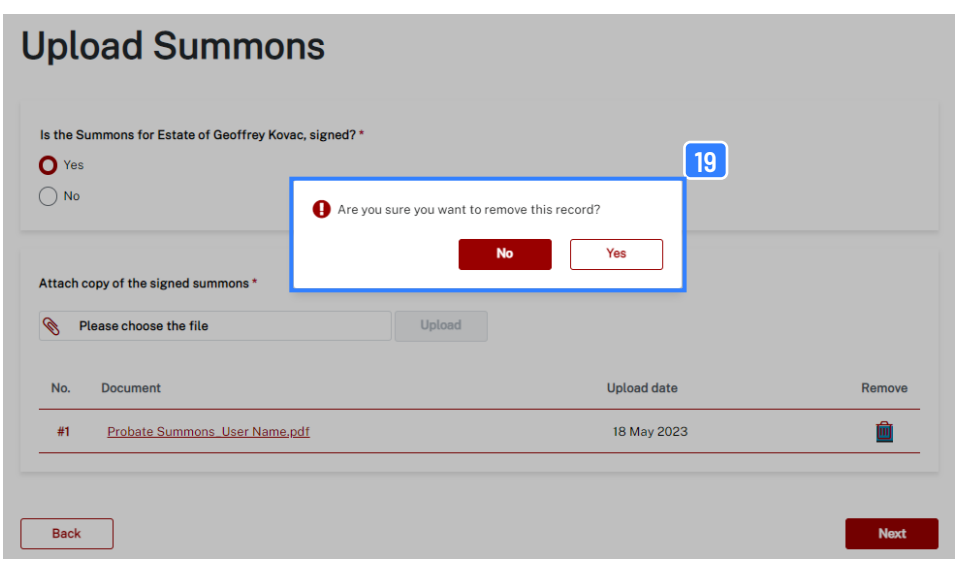

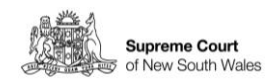

**Continue and upload document later**

**Upload Affidavit page** **20.** On the **Upload Affidavit** page you will be asked to confirm that the Affidavit has been signed. To locate the relevant document, click **Please choose the file** to open your computer file manager. Note that attachments must be in pdf format.

PROBATE OFFICE, SYDNEY. REQUISITIONS to be answered in the Estate of

deceased.

Home > My Applications > The Estate of User Name

#### **Upload Affidavit of Executor/Administrator(s)**

#### Guide to attaching your documents:

- Only PDF files are supported;
	- . The maximum file size should not exceed 10MB:
	- . If the document you want to upload is saved as separate files, please upload one file at a time;
	- . If there are any documents that you don't have with you right now, you may continue your application and upload them at the end;
	- . Once a document is uploaded you will be able to view or remove the document;
	- . Note that when completing an Affidavit you need to have it duly witnessed by a Justice of the peace, Solicitor, Barrister, Commissioner for Affidavits, or a Notary public. Visit https://www.ucprforms.nsw.gov.au to access UCPR forms;
- If you need to upload multiple affidavits and they are all sworn by the one person, they may be contained in a single affidavit;

#### **Upload the signed Affidavit of User Name**

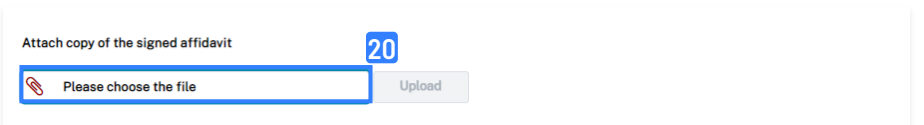

**Select signed and witnessed Affidavit file to upload**

**21.** Use your file manager to locate the scanned signed copy of the affidavit and then click **Open**.

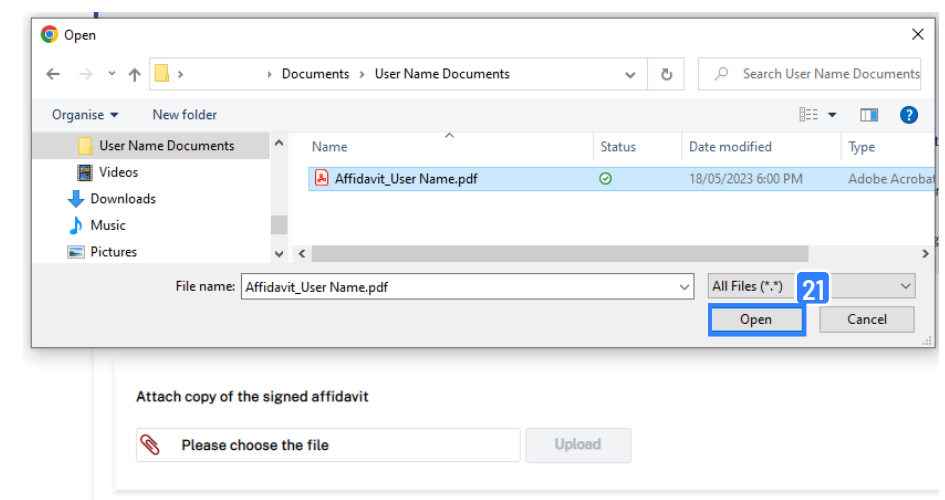

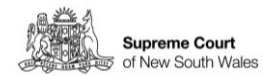

**Upload signed and witnessed Affidavit**

**22.** The file name will appear in the attachment field. Click **Upload**.

PROBATE OFFICE, SYDNEY. REQUISITIONS to be answered in the Batalo of

deceased.

**Supreme Court** of New South Wales

Home > My Applications > The Estate of User Name

#### **Upload Affidavit of Executor/Administrator(s)**

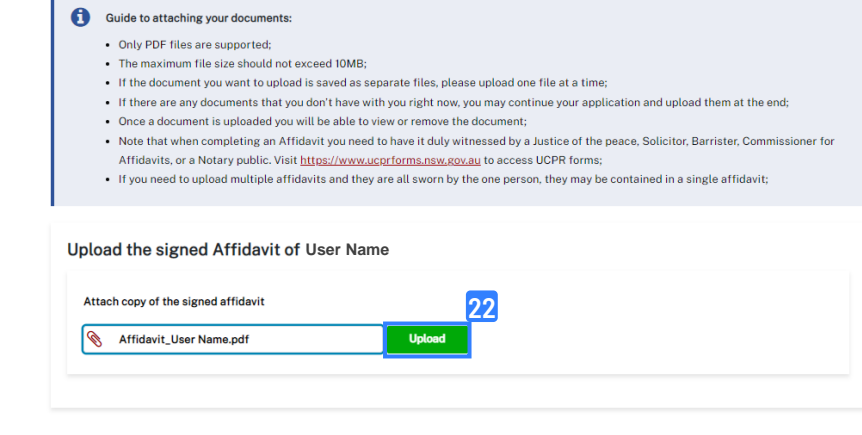

Back

**Attachment uploaded successfully**

**23.** A green pop up success message saying **The attachment has been uploaded successfully** will appear. You will also see your document listed below the attachment field.

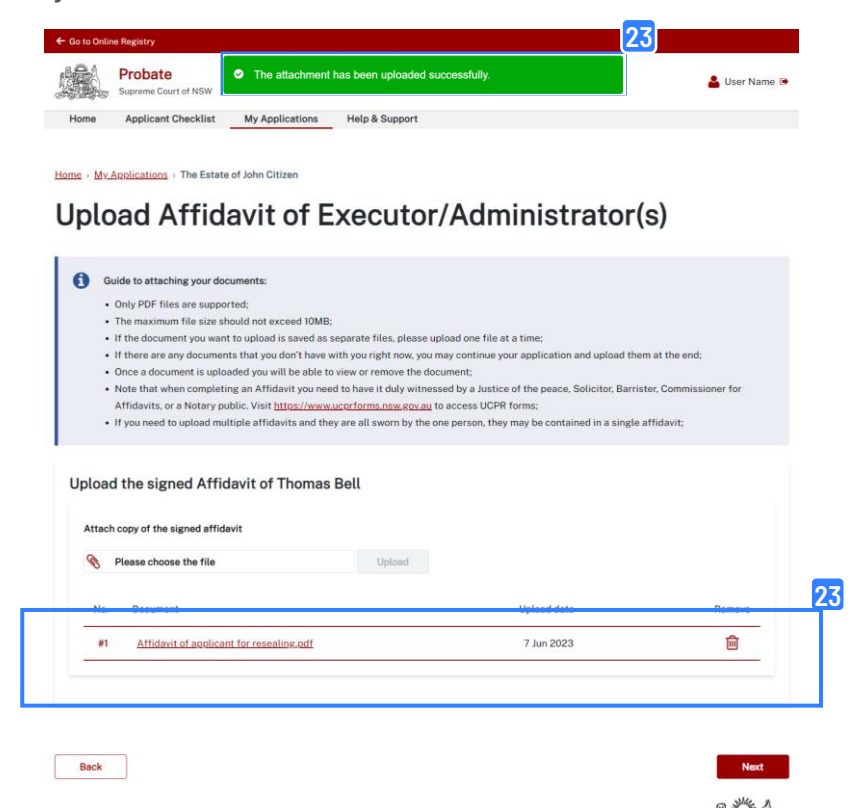

**Removing an uploaded document**

**24.** If you have uploaded the incorrect document, click the trash icon to remove.

PROBATE OFFICE, SYDNEY. REQUISITIONS to be answered in the Bstate of

deceased.

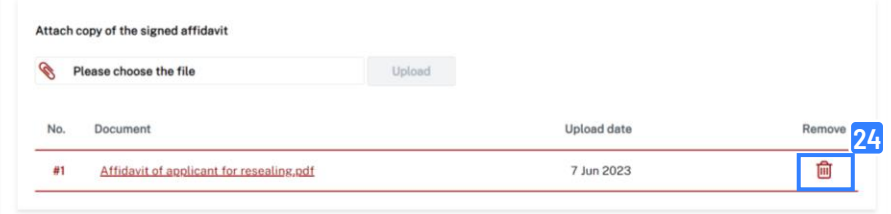

**25.** A dialogue box will prompt you to confirm if you would like to remove the record. To remove the record, click **yes** and return to step 22.

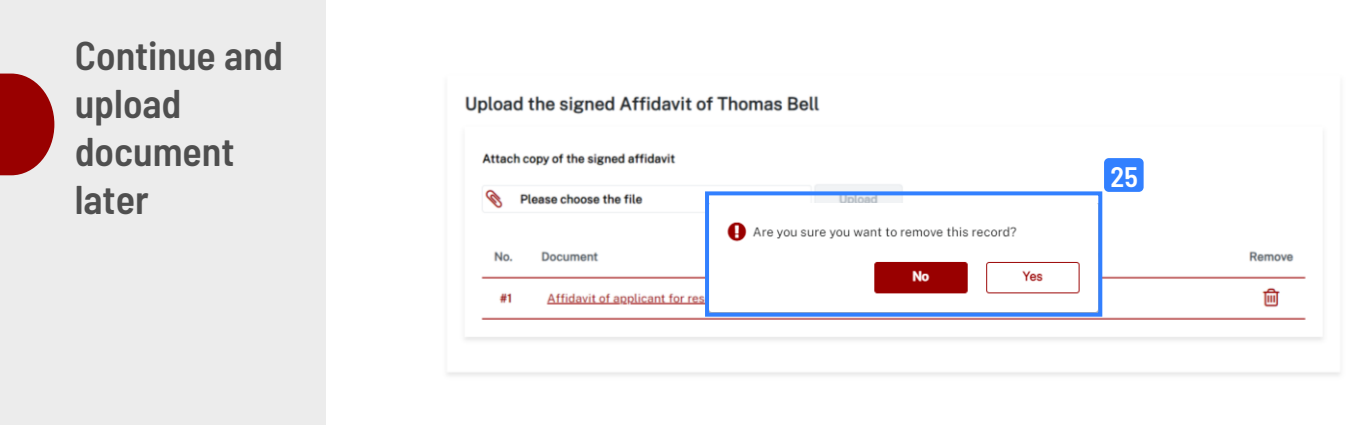

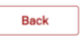

**Uploads complete and successful**

**26.** Once you have completed the uploads the Summons and Affidavits page should show a series of green ticks next to each step. You can then proceed to payment and submission of your application.

PROBATE OFFICE, SYDNEY. REQUISITIONS to be answered in the Batalo of

deceased.

#### **Summons and Affidavits**

Home > My Applications > The Estate of User Name

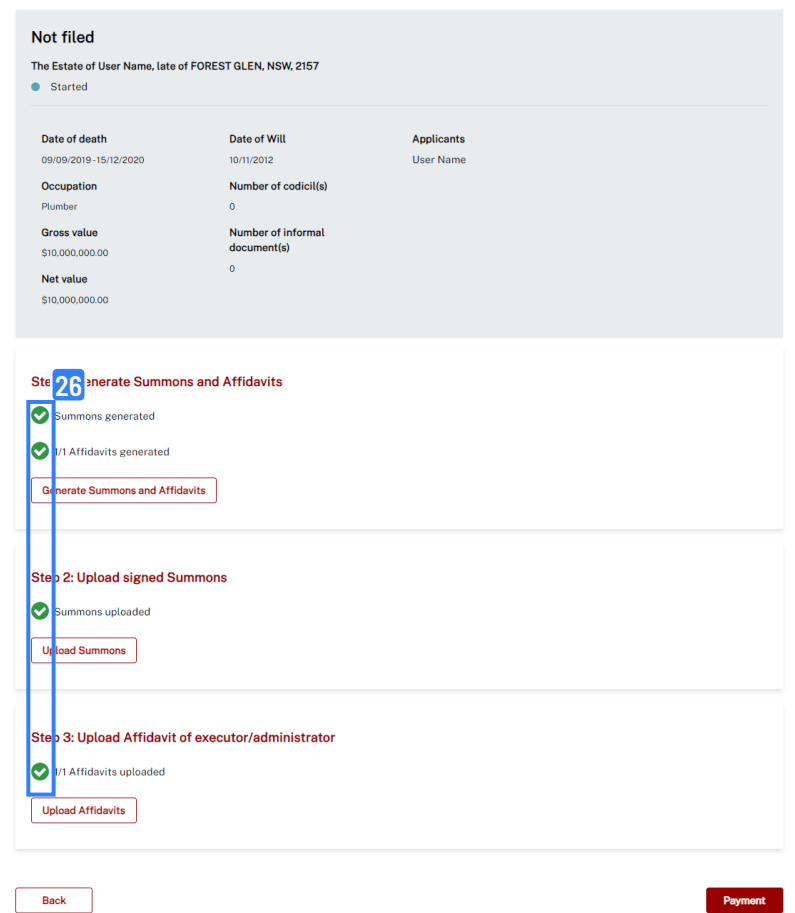

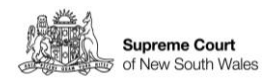